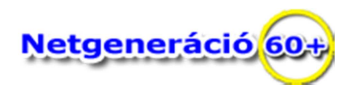

#### **Levelezés a gyakorlatban (GMAIL segítségével)**

Gépeljük be böngészőnk címsorába a gmail.com címet (szót), majd ha lenyomjuk az "**Enter**" billentyűt, a következő képrészlet jelenik meg:

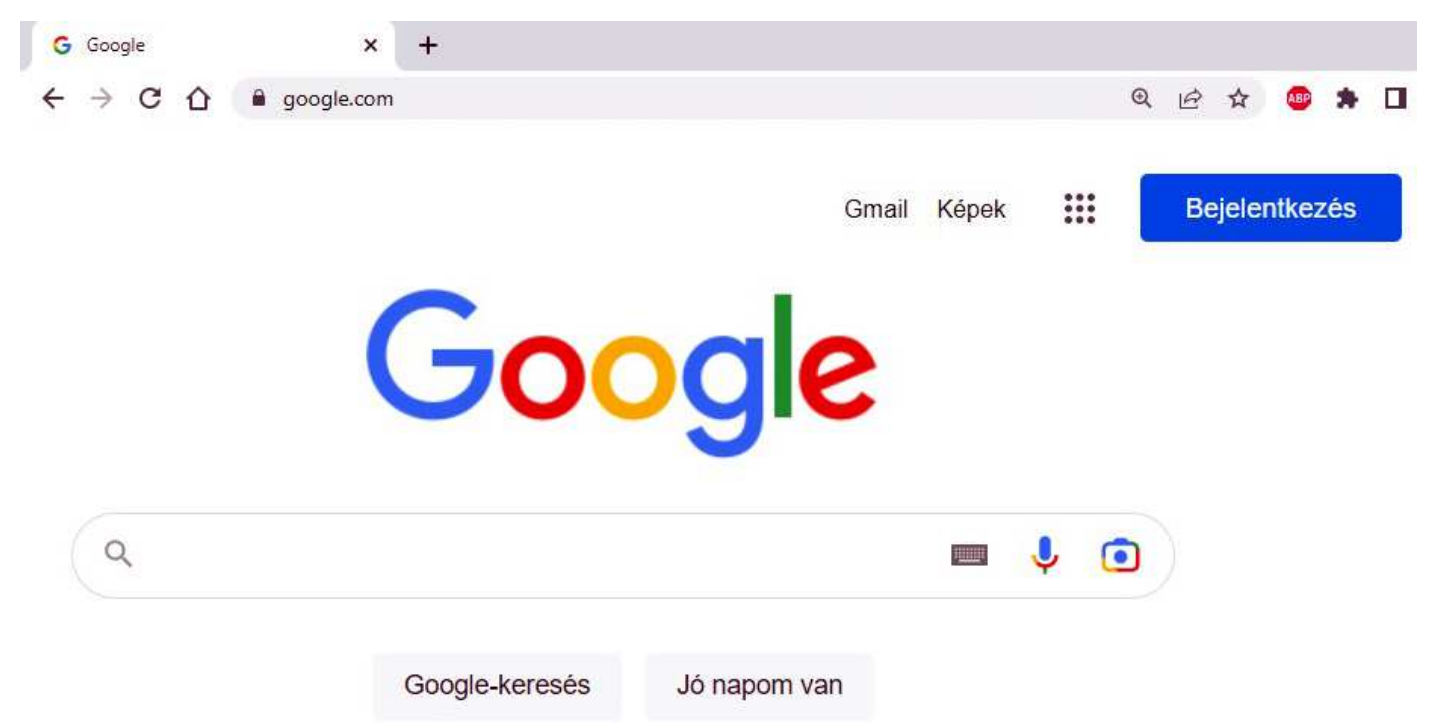

A levelezés elindításához az egér mutatóját vezessük a Gmail szóra, majd egy kattintással elindítjuk a levelező alkalmazást.

## Google Fiókválasztás Kijelentkezve László Párzsa id.parzsa@gmail.com Kijelentkezve egyesulet12@gmail.com Kijelentkezve Békéscsaba Egyesület nyugi.tanar1@gmail.com ⊚ Másik fiók használata

A most látott képernyő részleten azt látni, ha már volt belépés a gépünkön a Gmail rendszerbe:

Most kilehet választani a már használt fiókok közűl azt, amivel szeretnék levelezni. Ha nem látjuk a felsorolásban a saját e-mail fiókunkat, akkor mutassunk rá az egér mutatóval a "Másik fiók használata" lehetőségre, és kattintsunk rá a bal egérgombbal.

≗

Fiók eltávolítása

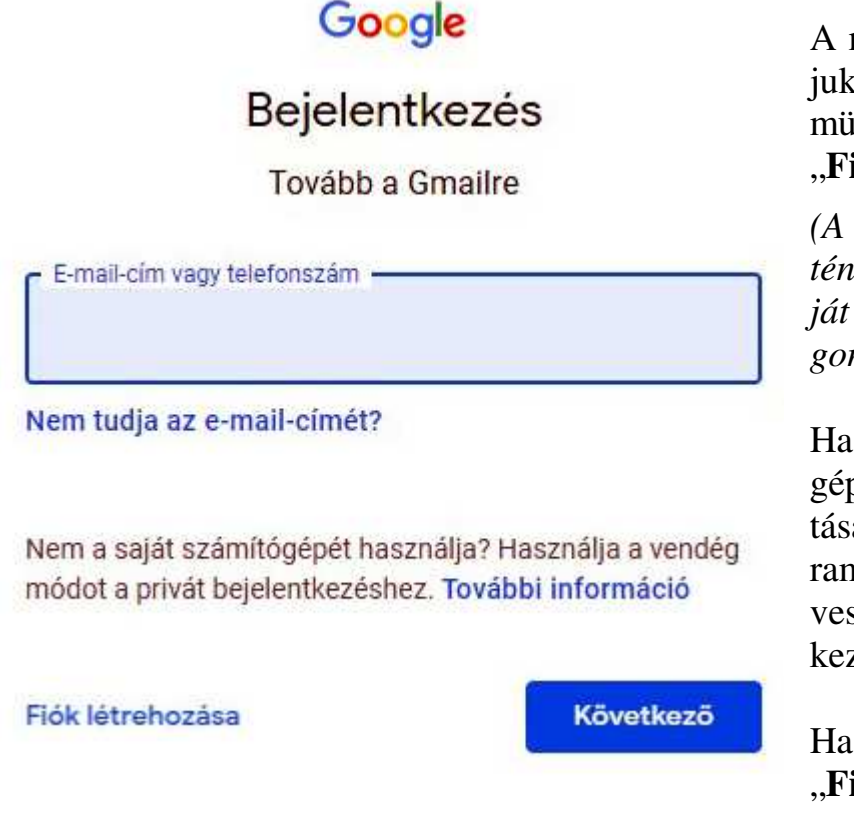

választani, ami a regisztrációhoz vezet. Ez a következő:

## Google

# Google-fiók létrehozása

Tovább a Gmailre

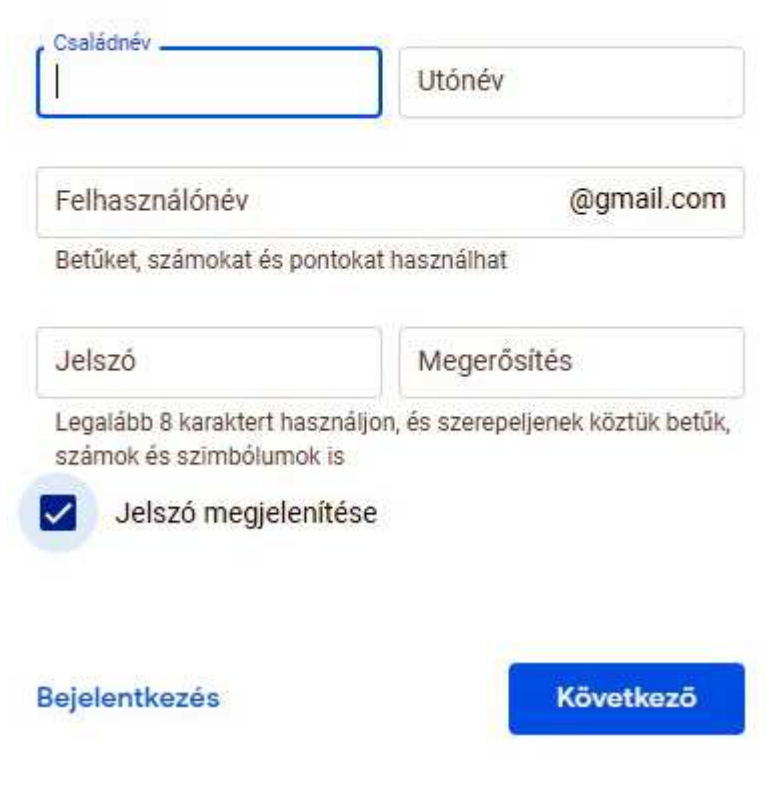

A most megjelenő képrészleten láthatjuk, hogy begépelhetjük az e-mail címünket, ha van, vagy választhatjuk a "Fiók letrehozása" lehetőséget.

*(A választás minden esetben úgy történik, hogy rávezetem az egér mutatóját a kívánt elemre, majd az egér bal gombjával rákattintok.)* 

Ha már van e-mail címünk, és azt begépelte, a "Következő" szöveg választása után a jelszót fogja kérni a program, majd ha begépelte, és nem tévesztette el a gépeléseket, be is jelentkezik a levelező rendszeredbe.

Ha még nincs e-mail címe, akkor a "**Fiók létrehozása**" lehetőséget kell

Begépeljük a kért adatokat a beviteli mezőkbe (*kékszínű vastag vonallal van bekeretezve, mikor a szövegkurzort {egy függőleges vékony villogó vonalka} ráhelyeztük a szürke vonallal bekeretezett részbe).*

Hogy könnyebb dolgunk legyen, javaslom, hogy a **"Jelszó megjelenítése**" szó előt látható pici négyszögbe kattintsunk bele, így láthatóvá válik a jelszó gépelése, mert egyébbkét betűk helyet csak csillagokat fogunk látni (*mintha káprázna a szemünk, és a legrosszabb esetben már öt perc múlva nem is fogunk emlékezni, hogy mit adtunk meg jelszónak)*.

Ha a "**Bejentkezés**" szóra kattintunk, azonnal létrehozza a fiókunkat a Google, de én nem ezt a választást javaslom, hanem a "**Következő**" szó választását.

Ebben az esetben további biztonsági kérdéseket fog feltenni a Google, amiket

érdemes megfontolni, és legalább a telefonszámunkat adjuk meg.

Az eltelt évek tapasztalatai azt mutatják, hogy képesek vagyunk elfelejteni a jelszavunkat, és a Google a telefonszámunkra tud küldeni SMS-ben egy egyszer használható kódot, amivel be tudunk lépni a levelezésünkbe, és egy új jelszó megadásával továbbra is használni tudjuk. Ez már sok emberen segített.

Bejelentkezés után a következő képrészletet fogjuk látni:

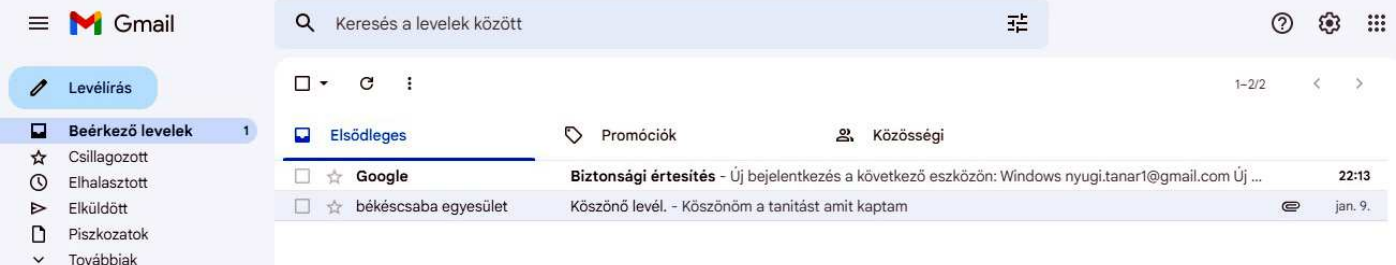

#### **Levél írása:**

Kiválasztva a baloldalon feltűnően látható kék színű **Levélírás** gombot (*rákattintva egyet az egér bal gombjával*), a következő kép fogad minket:

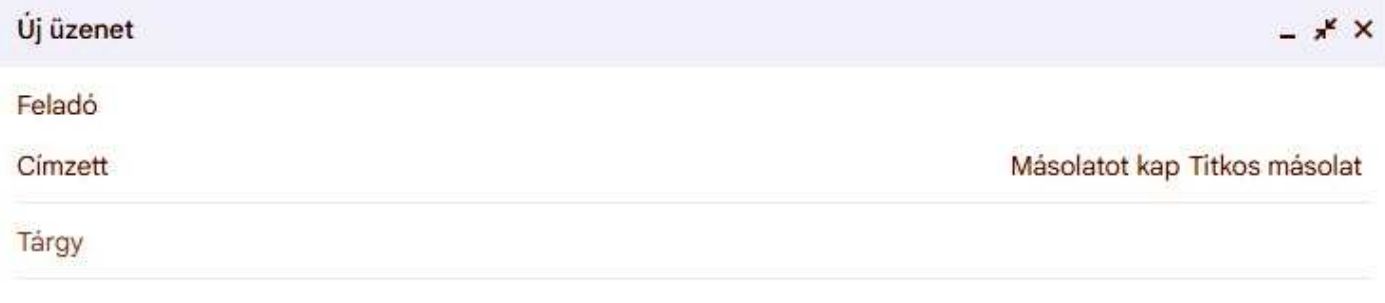

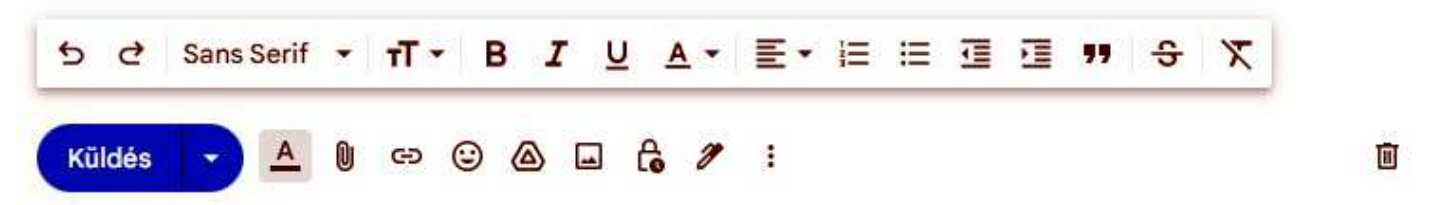

A "Feladó" címét a rendszer kitölti (beírja az e-mail címedet).

A "Címzet" pontos e-mail címét írjuk be. Nagyon ügyeljünk a pontosságra, még csak véletlenül se írjunk ékezetes betűket, vagy szóközöket (pont lehet a címben). Ha több e-mailt akarunk megadni, akkor a címeket vesszővel választhatjuk el egymástól.

A "Tárgy" mezőt feltétlen töltsük ki (*erről soha ne feledkezzünk meg, mert a tárgynélküli levelet a címzett szokásait nem ismerve lehet, hogy olvasatlanul azonnal letörli*).

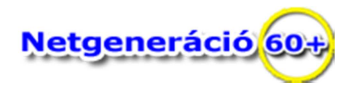

Ezt követően gépeljük be a nagy üres felületben a kívánt mondanivalónkat.

Levelünkhöz csatolhatunk különböző fájlokat (képeket, videót, dokumentációt, audió fájlt, stb.). A csatolást a kis "**Gémkapocs ikon**" –ra kattintva kezdeményezhetjük.

A "**Küldés**" feliratú gombra kattintva (*az egér bal gombjával egyet*) befejezzük a levél írását, és a kattintással valamennyi címzetnek el is küldtük levelünket.

Munkánk befejeztével lépjünk ki a levelező rendszerből:

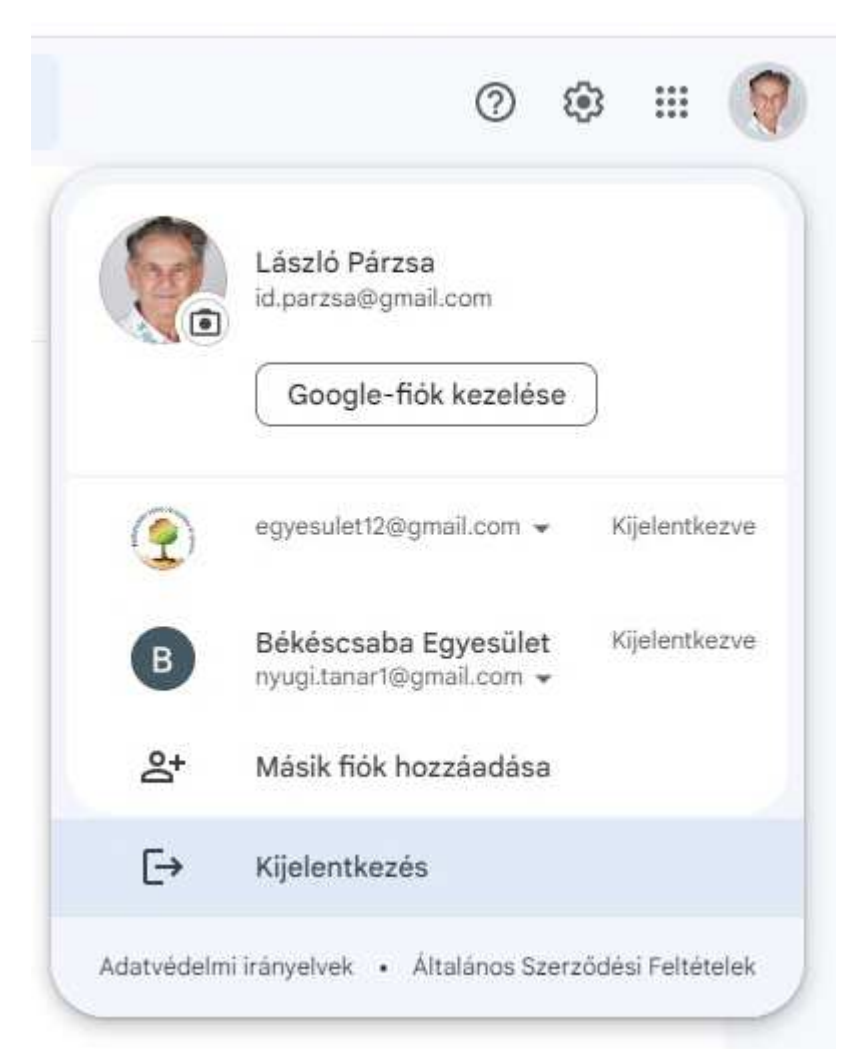

Ehhez a képernyőnk jobb felső sarkának közelében megtalálhatjuk a fényképünket, (*ha megadtuk*), vagy egy szépen kidolgozott kezdőbetünket, melyre rákattintva elő jön ez a képernyő részlet:

Most válasszuk a "**Kijelentkezés**" szót és kattintsunk rá.

Ez a szabályos kijelentkezés módja. Erről saját érdekünkben sose feledkezzünk meg!